## \*\*\*\*\*\*\*\*\*\*\*\*\*\*\*\*\*\*\*\*\*\*\*\*\*\*\*\*\*\*\*\*\*\*\*\*\*\*\*\*\*\*\*\*\*\*\*\*\*\*\*\*\*\*\*\*\*\*\*\*\*\*\*\*\*\*\*\*\* 万兆环网配置指南

\*\*\*\*\*\*\*\*\*\*\*\*\*\*\*\*\*\*\*\*\*\*\*\*\*\*\*\*\*\*\*\*\*\*\*\*\*\*\*\*\*\*\*\*\*\*\*\*\*\*\*\*\*\*\*\*\*\*\*\*\*\*\*\*\*\*\*\*\*

## 适用型号和版本

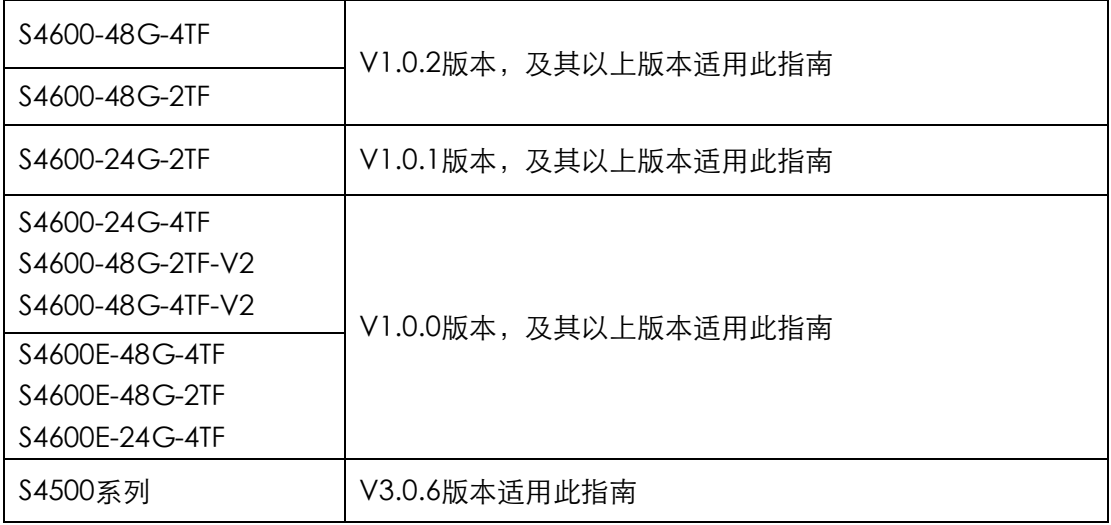

功能:【网络安全】--【ERPS-Ring配置】

## 组网环网:

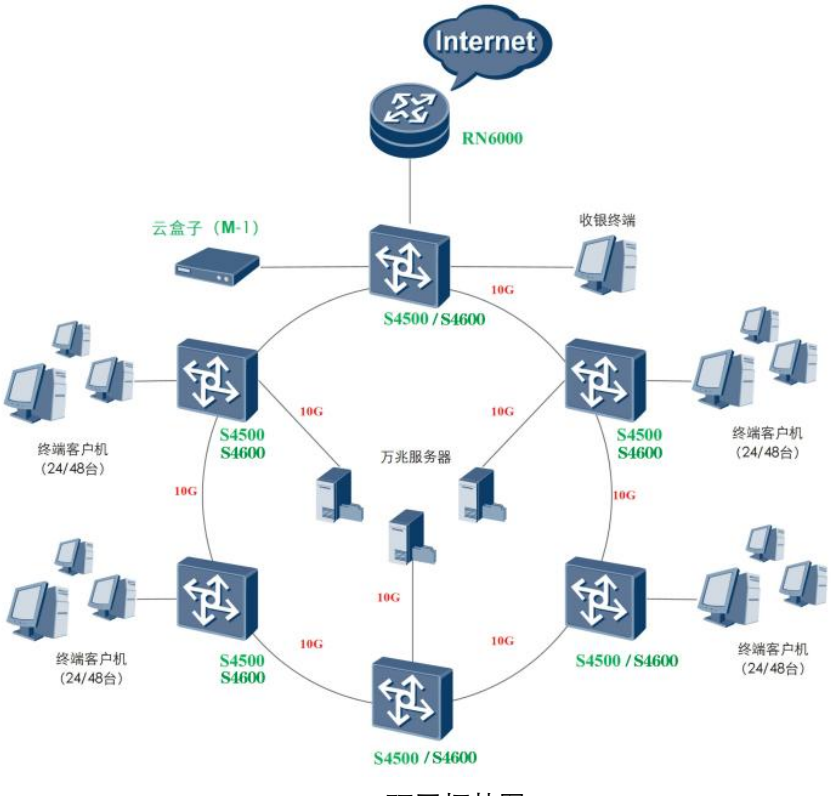

环网拓扑图

实施步骤:

第一步: 修改IP地址: 暂不组环网, 修改每一台交换机的IP地址(默认地址均为 192.168.255.1、默认用户名/密码 admin/admin)。

第二步: 任意在设备中找1台S4500/S4600/S4600E设备, 且仅1台 (建议在2TF, 2万兆 口设备)在【网络安全-ERPS-Ring配置】中打开 组环的万兆口 "主检测模式" (enable) 模式。(以S4600系列图片演示,S4500/S4600E系列产品操作步骤与S4600一致)

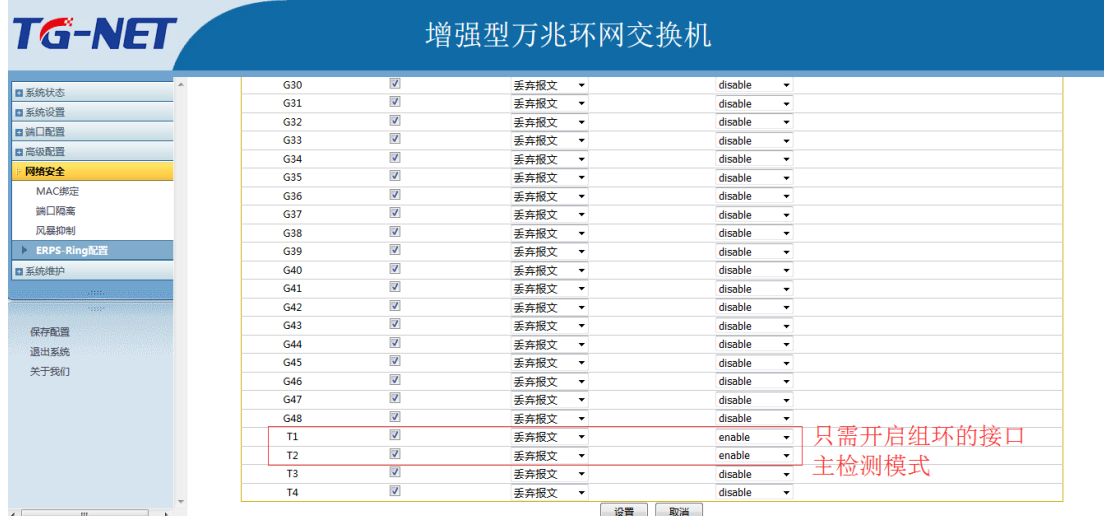

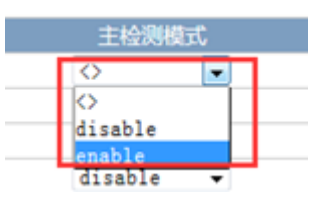

第三步: 无需其它的操作, 将交换机互联的线依次插上, 环网组装完成。

重要备注:简易恢复出厂配置方式:

1、交换机面板左下角处"RESET"键,短按1s内重启交换机;按住2-10s则恢复出厂配 置。

2、网线短接交换机 9 号口和 16 号口,接好后重启交换机, 等待 30 秒左右, 拔掉短接 线,恢复出厂配置操作完成。